## 【スマホで写真と画像の合成】

(準備)

◆アプリのインストール

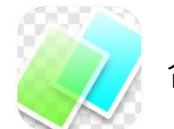

合成写真 PhotoLayers

- ・アプリストアから、「photolayers」と検索して見つけることが出来ます。
- ・または、下のリンクからダウンロードページに進むことが出来ます。 https://app-liv.jp/501882698/

※アプリを起動して確認をして下さい。

※メッセージが表示されたら「許可」をして下さい。

◆画像ダウンロード

「いらすとや」または「郵便年賀」から年賀はがきサイズの写真が入るフレームの テンプレートをいくつかダウンロードしておきます。

※ダウンロードするイラストを長押しし、「画像をダウンロード」をタップします。 iPhone のスマホでは、撮影した「写真」、ダウンロードした「イラスト」などは 「写真」に保存されます。

◆写真撮影

はがきに使う写真を撮影しておきます。

## 【合成写真 PhotoLayers を使って写真を合成する】

1.「合成写真 PhotoLayers」アプリを起動し、「画像を追加」をタップします。

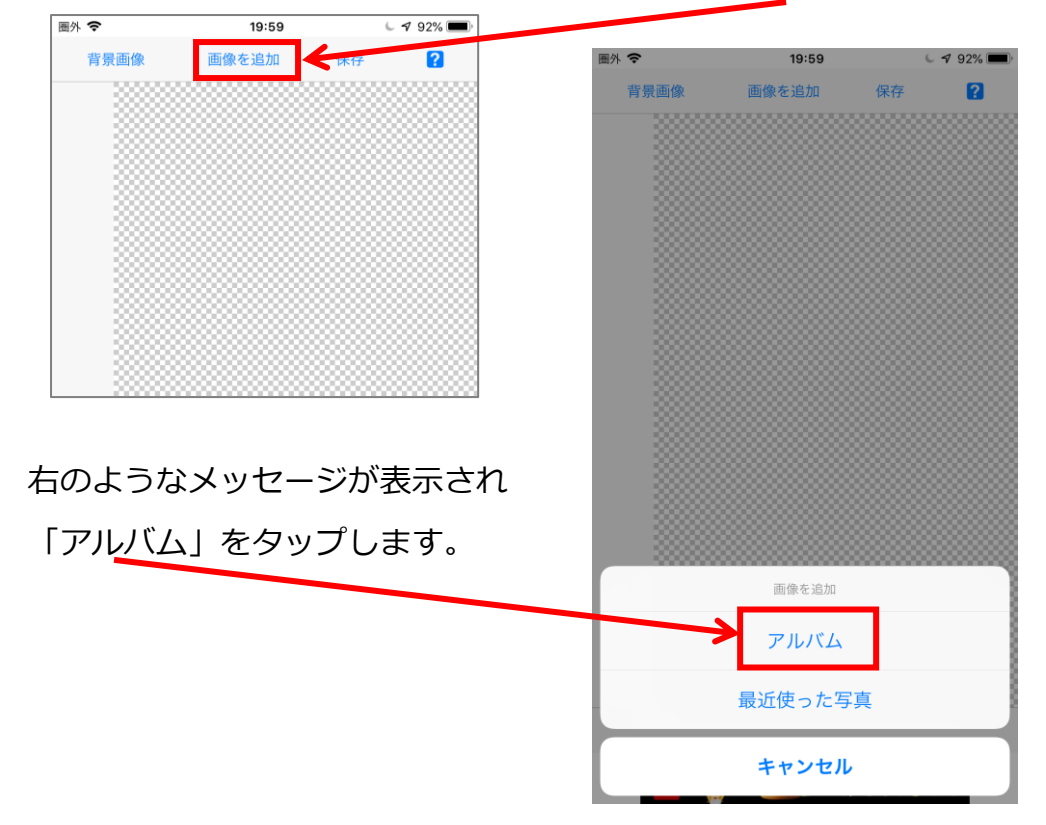

- 2.画像の一覧が表示されるので、使いたい画像をタップします。
- 3.選択した画像が表示されるので、右上の「完了」をタップします。

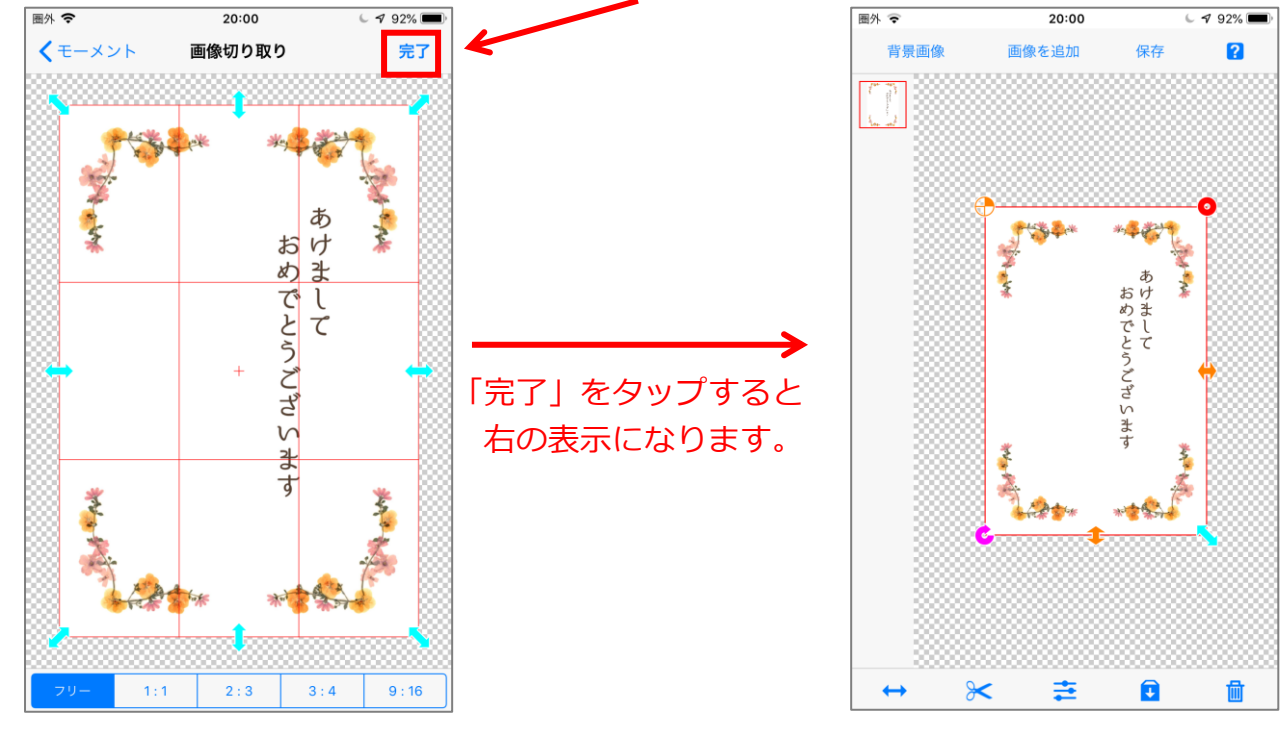

※必要な画像は、「4」~「6」の手順を繰り返して追加します。

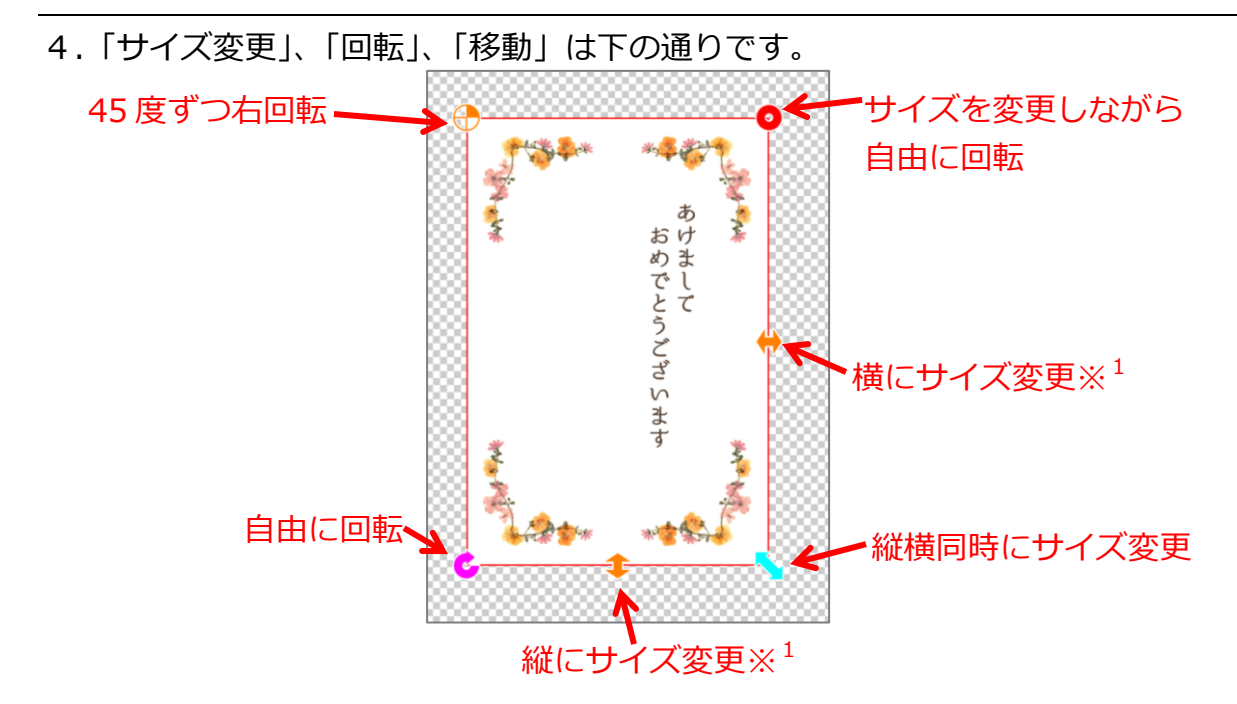

※<sup>1</sup>横、または縦にサイズ変更をした時、元の比率に戻すために、× が表示されます。

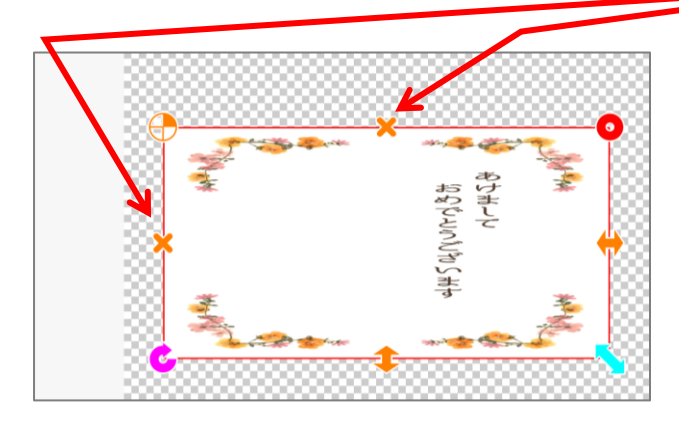

←左のように、横にサイズ変更した時、 比率を最初の状態にするには、 × をタッチします。

5.画像の重なりを変更するには、画像をタップする、または、左側の部分を使います。

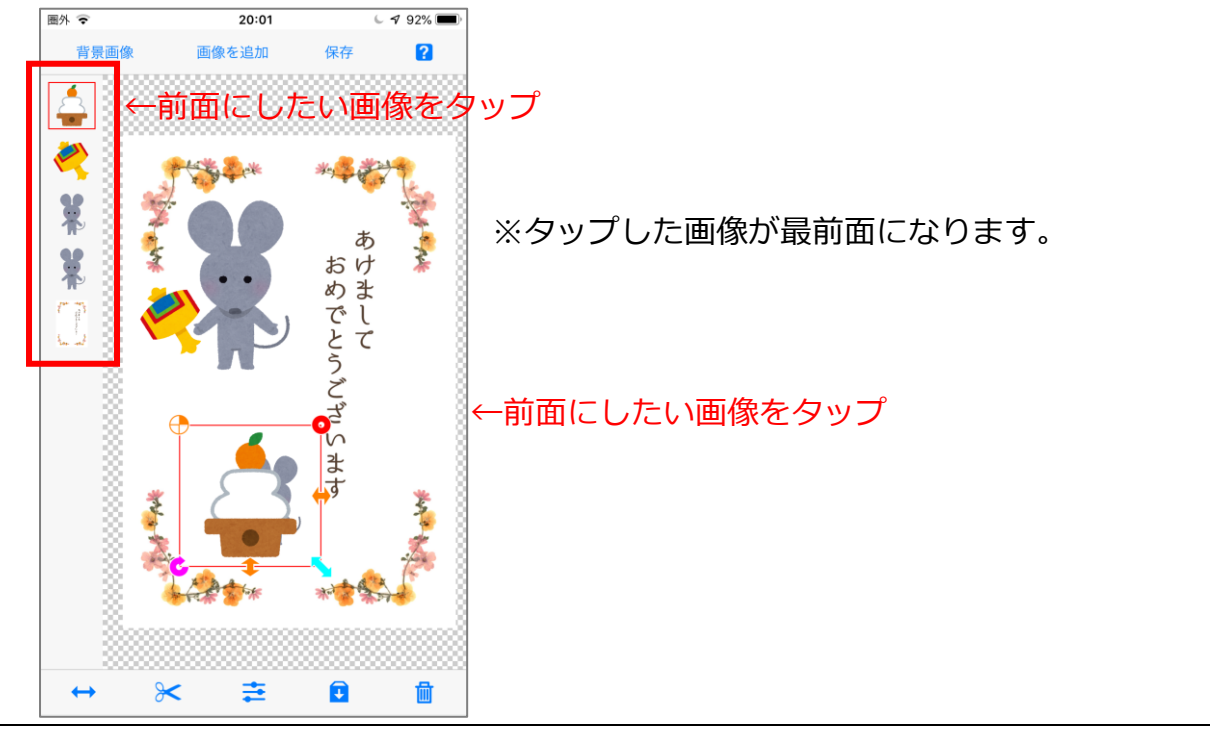

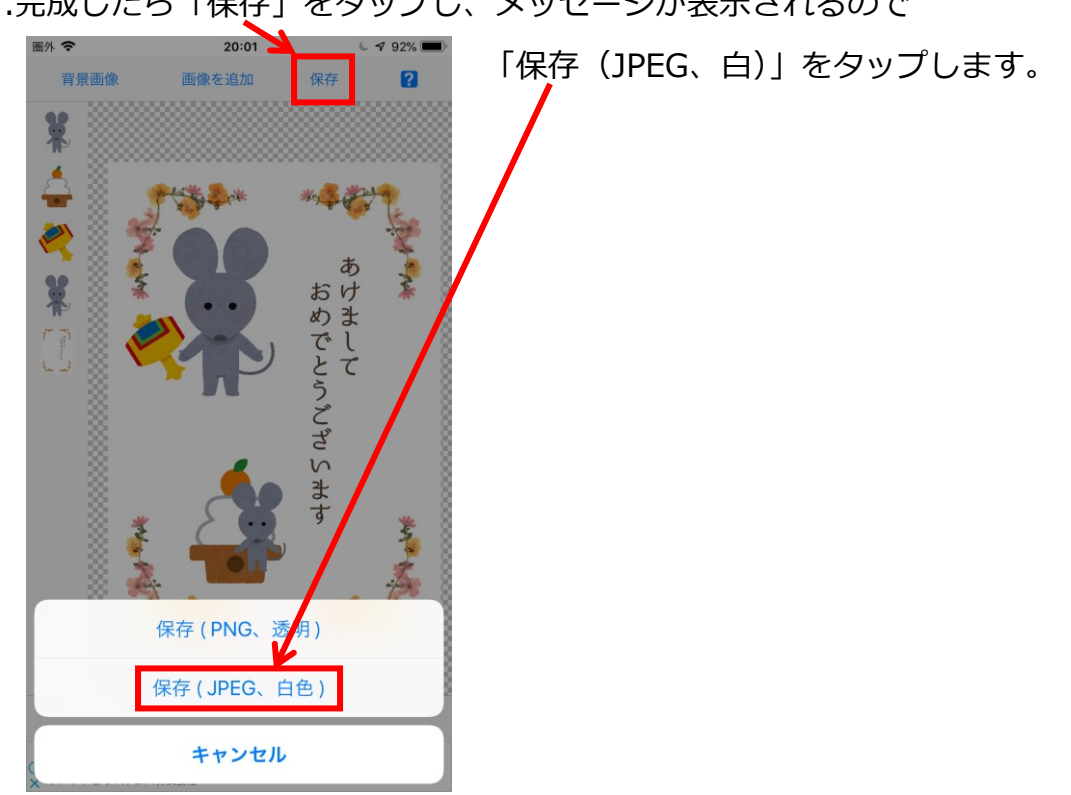

6.完成したら「保存」をタップし、メッセージが表示されるので

※「写真」に保存されます。

※次に新規に始める時は、アプリを終了してください。

<参考>

挿入した画像をタップすると、加工するボタンが表示されます。

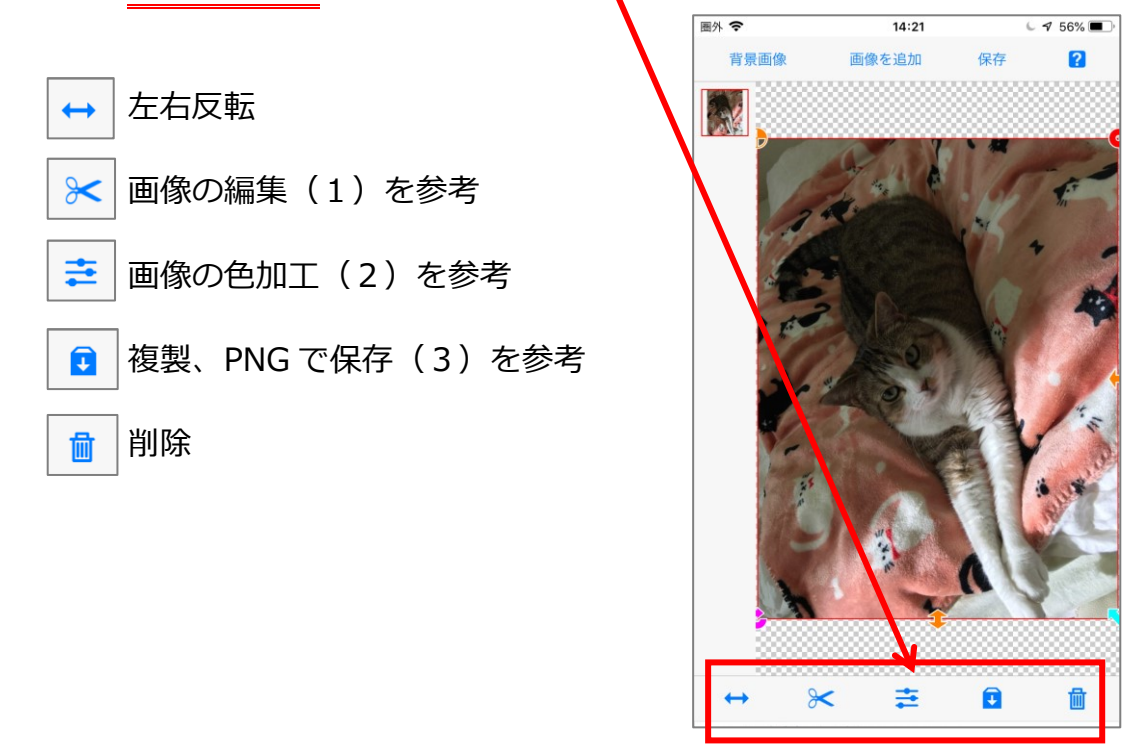

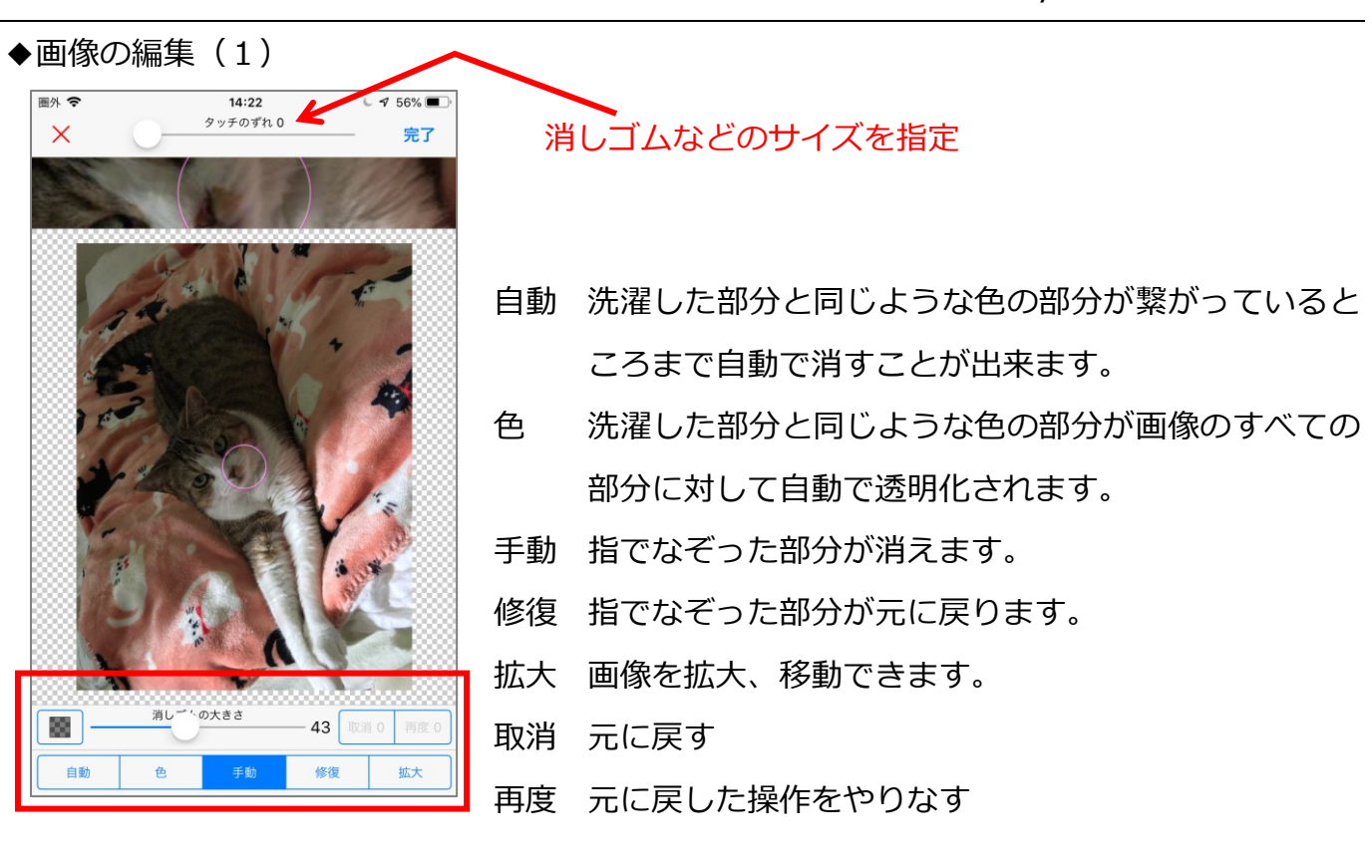

編集が終わったら右上の「完了」をタップします。

◆画像の色加工 (2) を参考

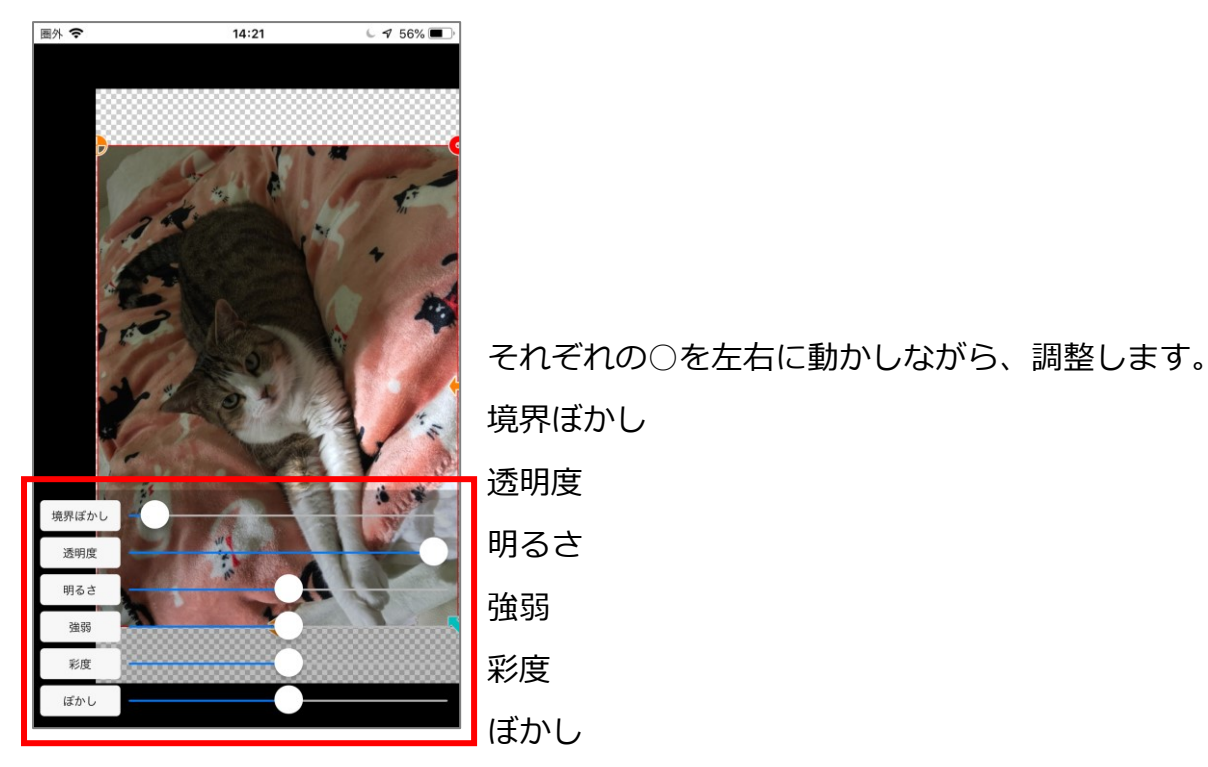

設定が終わったら、写真のどこかをタップします。

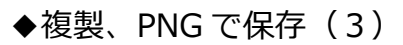

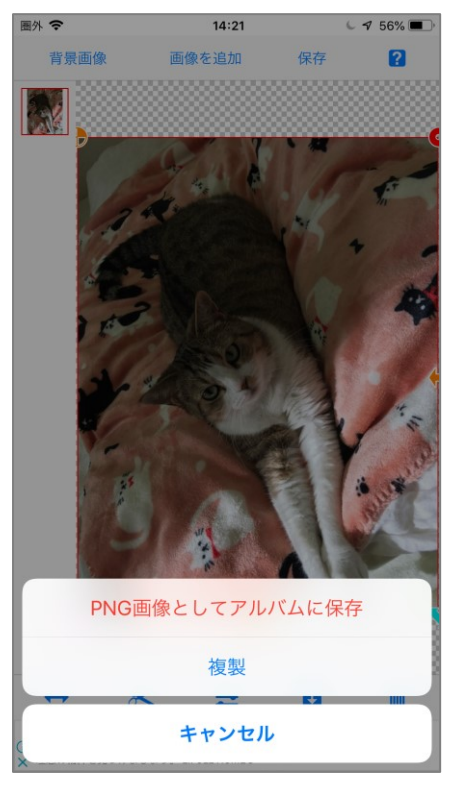

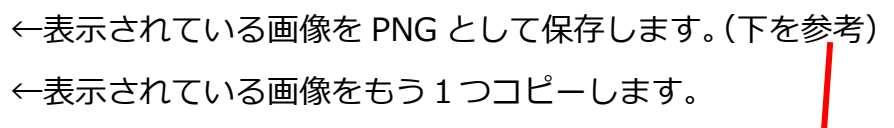

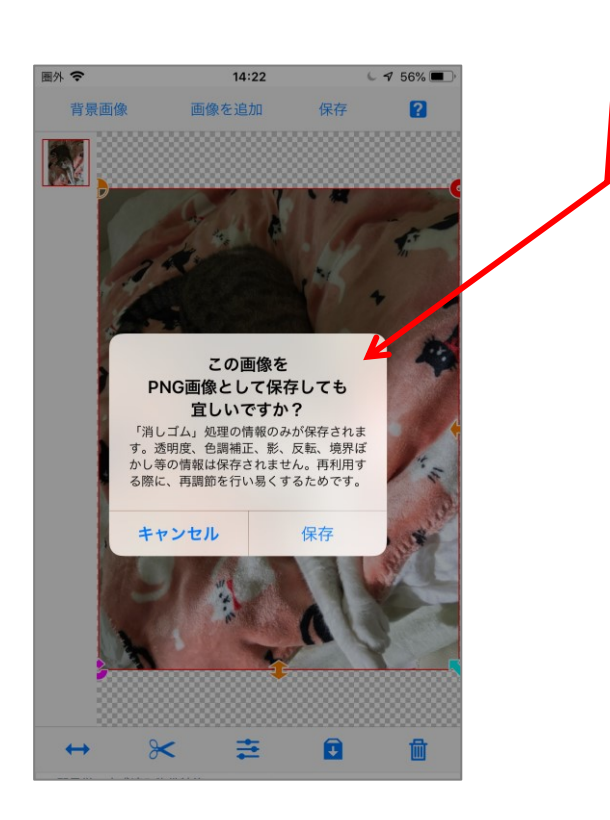